# H5011 | H5012 | H5013 H5014 | H5015 | H5016

# **DE | GoSmart Szenenumschalter**

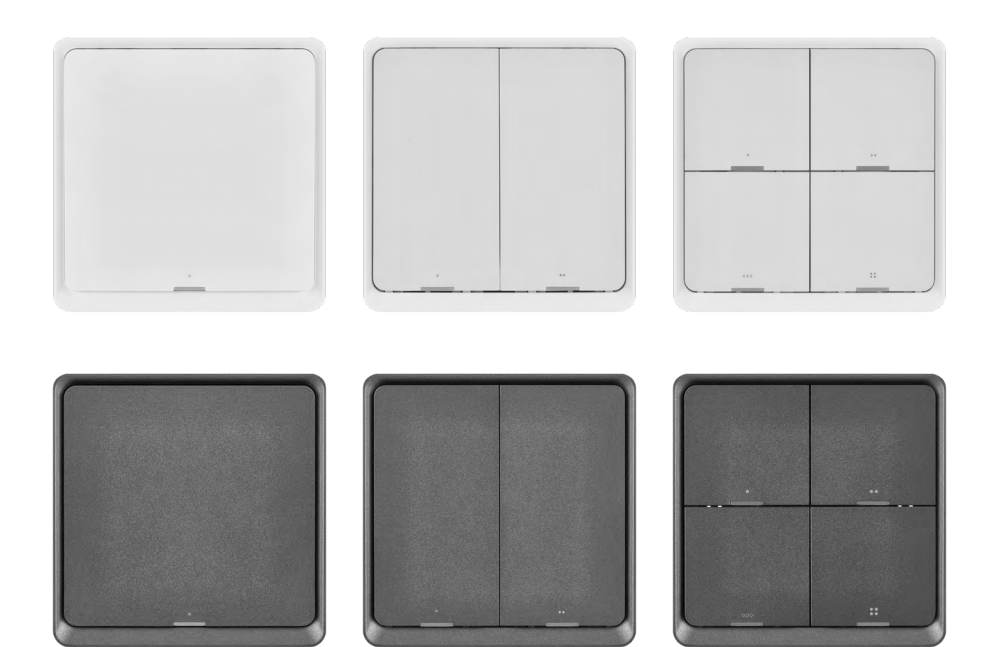

# m2 Inhal<mark>t</mark>

<span id="page-0-0"></span>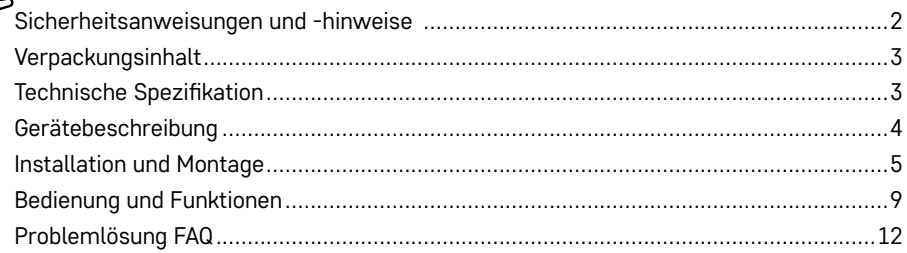

### <span id="page-1-0"></span>**Sicherheitsanweisungen und -hinweise**

Lesen Sie sich vor der Verwendung des Gerätes die Gebrauchsanleitung durch.

 $\bigtriangleup$  Beachten Sie bitte die in dieser Anleitung aufgeführten Sicherheitsanweisungen.

EMOS spol. s r.o. erklärt, dass die Produkte H5011, H5012, H5013, H5014, H5015, H5016 den grundlegenden Anforderungen und weiteren einschlägigen Bestimmungen der Richtlinien entsprechen. Die Geräte dürfen in der EU frei betrieben werden.

Die Konformitätserklärung finden Sie auf der Website [http://www.emos.eu/download.](http://www.emos.eu/download)

Das Produkt kann aufgrund der allgemeinen Zulassung Nr. VO-R/10/07.2021-8 in ihrer gültigen Fassung betrieben werden.

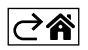

<span id="page-2-0"></span>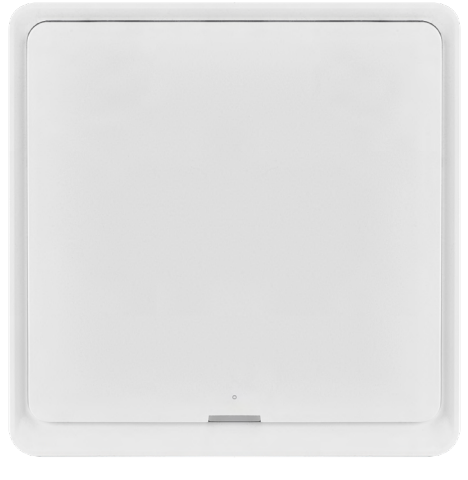

## **Verpackungsinhalt**

Smart Szenenumschalter Benutzerhandbuch 2× doppelseitiges Klebeband

#### **Technische Spezifikation** Stromversorgung: CR2430 3 V

Maße: 86 × 86 × 13 mm Kommunikationsprotokoll: ZigBee 3.0 (2402~2480 MHz) EIRP: 5,05 dBm Reichweite: 25 m (offener Bereich) Arbeitstemperatur: -10 °C – 45 °C Luftfeuchtigkeit bei Betrieb: ≤ 90 % RH Lebensdauer der Batterie: 50 000 Betätigungen

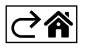

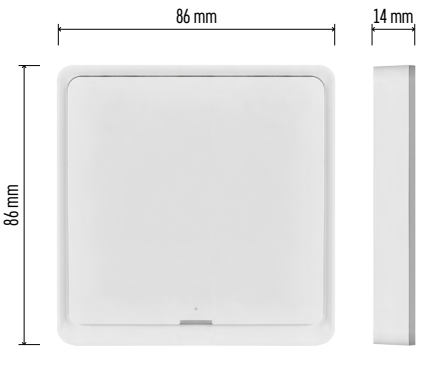

#### <span id="page-3-0"></span>**Gerätebeschreibung**

Der Smart Scene Switch ist ein intelligenter Steuerschalter, der es Ihnen ermöglicht, verschiedene Szenarien in Ihrem Smart Home ganz einfach zu steuern. Mit Hilfe dieses Szenen-Schalters können Sie schnell und einfach die Einstellungen für Beleuchtung, Temperatur und andere Geräte im Raum ändern.

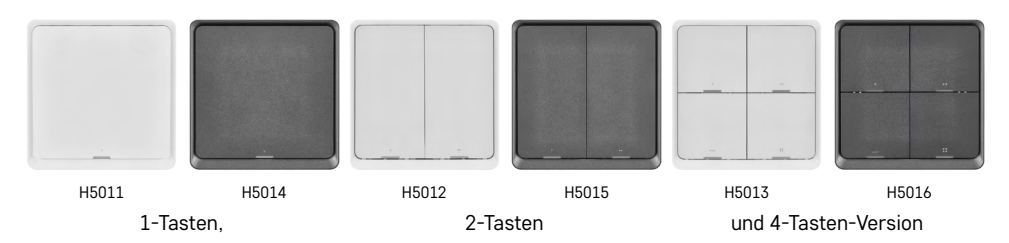

Die Wahl der Anzahl der Tasten des Umschalters hängt von den Anforderungen des Kunden ab. 1 Taste kann drei verschiedene Arten der Betätigung erkennen: kurzes Drücken, doppeltes Drücken und langes Drücken (>1 Sekunde). Jeder Art des Tastendrucks kann eine andere Funktion zugewiesen werden.

Dank dieser Eigenschaft hat der 1-Tasten-Schalter 3 Funktionen, der 2-Tasten-Schalter 6 Funktionen und der 4-Tasten-Schalter bis zu 12 Funktionen.

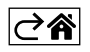

## <span id="page-4-0"></span>**Installation und Montage**

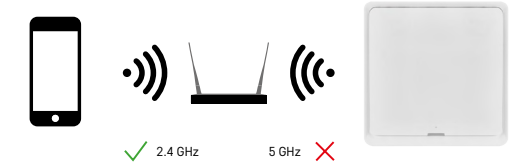

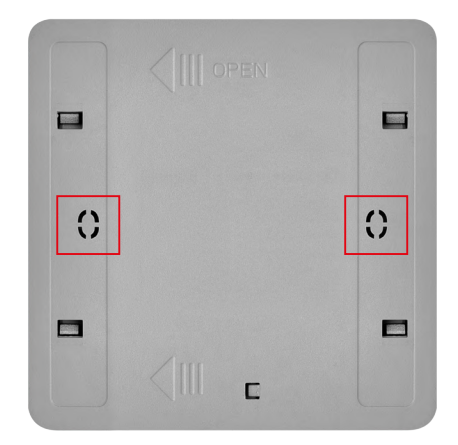

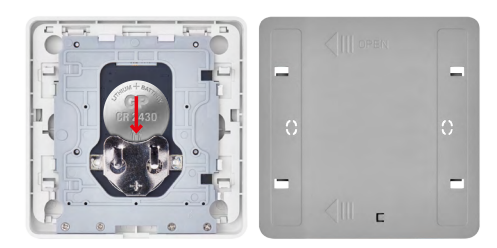

# **Kopplung mit der App Installation der App EMOS GoSmart**

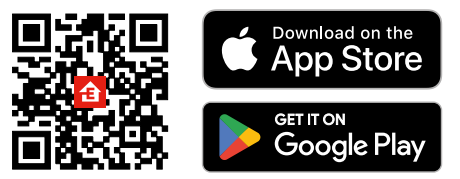

#### **Hinweis**

Der Smart Scene Switch kommuniziert nur mit einem ZigBee Gateway, wie zum Beispiel EMOS H5001. Das ZigBee Gateway ermöglicht die Verbindung und Kommunikation zwischen smarten ZigBee Geräten im Haus, so dass diese über eine zentrale Schnittstelle gesteuert und gemanagt werden können. Dies ermöglicht die Automatisierung, Überwachung und zentralisierte Steuerung von smarten Geräten.

#### **Installation**

Dank des ausschließlichen Batteriebetriebs kann das Gerät sowohl an der Wand als auch mithilfe des mitgelieferten doppelseitigen Klebebands überall in Reichweite eines ZigBee Netzwerks installiert werden. Es ist möglich, den Switch auf einem Tisch oder an der Wand zu platzieren oder sogar einen herkömmlichen Lichtschalter damit zu ersetzen.

Die Rückseite des Geräts eignet sich sogar für die Montage in einer herkömmlichen Einbaudose, in der normalerweise herkömmliche Schalter zu finden sind. Dank der vordefinierten Montagelöcher ist die Installation einfach und schnell. Die Einbaudosen selbst, auf denen der Schalter befestigt werden kann, können jedoch im Durchmesser variieren. In einem solchen Fall kann die hintere Abdeckung des Smart Switches nach Bedarf durchbohrt werden.

#### **Einlegen der Batterien**

Das Gerät wird über eine CR2430 Batterie mit Strom versorgt, die nicht im Lieferumfang enthalten ist. Die Batterie muss in den Einschub unter der hinteren Abdeckung des Geräts eingesetzt werden.

- Die App steht für Android und iOS zur Verfügung und ist über Google Play und den App Store verfügbar.
- Zum Download der App scannen Sie bitte den entsprechenden QR-Code.

#### **Auszuführende Schritte in der mobilen App EMOS GoSmart**

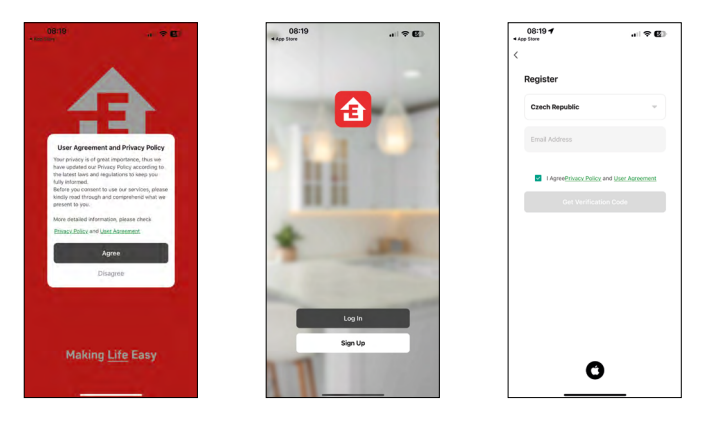

- 1. Öffnen Sie die App EMOS GoSmart und bestätigen Sie die Datenschutzbestimmungen und klicken Sie auf "Ich stimme zu".
- 2. Wählen Sie die Option Registrierung.
- 3. Geben Sie eine gültige E-Mail-Adresse ein und legen Sie ein Passwort fest.
- 4. Bestätigen Sie Ihr Einverständnis mit den Datenschutzbestimmungen.
- 5. Klicken Sie auf Registrieren.

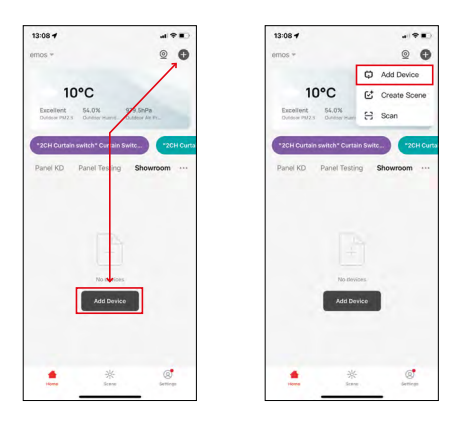

6. Wählen Sie die Option Gerät hinzufügen aus.

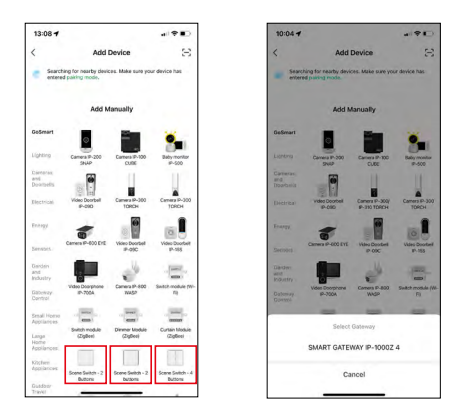

- 7. Wählen Sie die GoSmart Produktkategorie und wählen Sie den betreffenden Schalter aus.
- 8. Wählen Sie das ZigBee Gateway aus, mit dem der Schalter verbunden werden soll.

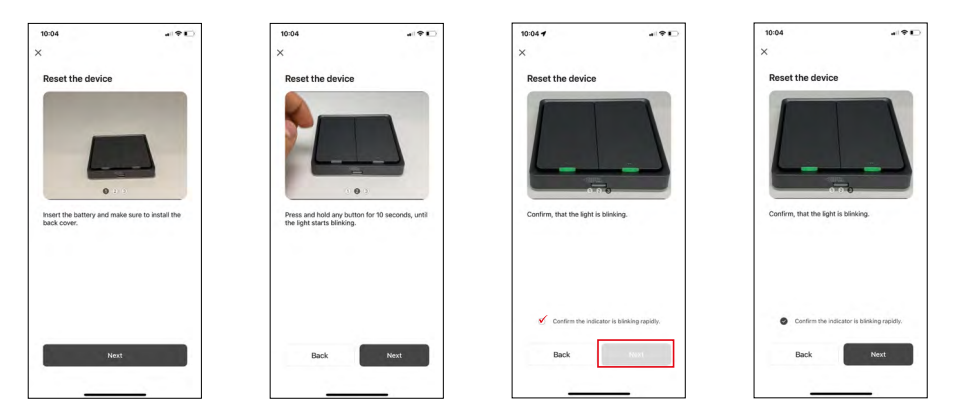

9. Folgen Sie den Anweisungen in der Anleitung zur Kopplung und setzen Sie das Gerät zurück, indem Sie die Taste 10 Sekunden lang gedrückt halten.

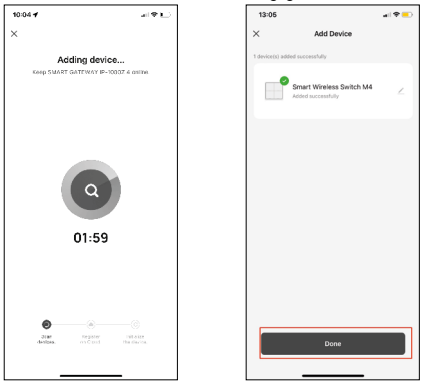

10.Der Gerätesuchlauf erfolgt automatisch.

Nun haben Sie die Möglichkeit, Ihren Smart-Scene-Switch mit einem Namen zu versehen. Anschließend drücken Sie auf FERTIG. Ihr Smart Scene Switch ist nun einsatzbereit.

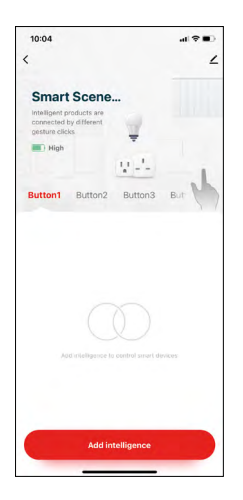

 $\overline{a}$ 

 $\lambda$ 

 $12:06$ 

Smart Scene Switch 4B

**Remove Device** 

**Sun and Aut** Offling Notification Share Device Crooke Cross FAO & Feed Add to Home Sc

#### **Icons und Kontrollleuchten**

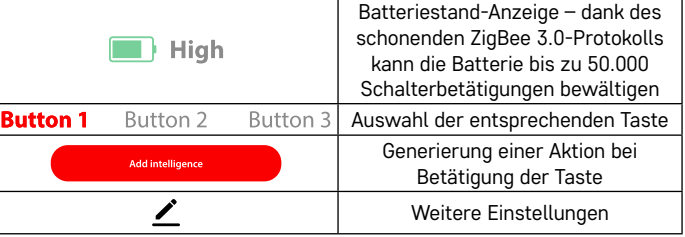

#### **Erläuterung der weiteren Einstellungen**

**Device information** – Allgemeine Informationen zum Gerät

**Tap-To-Run and Automation** – Szenen und Automationen, die diesem Gerät zugewiesen sind (Automationen, die von der Taste selbst ausgeführt werden, werden allerdings nicht angezeigt)

**Offline notification** – Warnung, wenn das Gerät für mehr als 8 Stunden offline ist (z. B. bei Stromausfall)

**Share Device** – Teilen der Steuerung des Geräts mit einer anderen Person **Create Group** – Erstellung einer Gruppe ähnlicher Geräte (besser anwendbar bei Leuchten, z. B. Gruppierung aller Leuchten in der Küche)

**FAQ and Feedback** – Häufig gestellte Fragen und Feedback

**Add to Home screen** – Erstellen eines Gerätesymbols im Hauptmenü des Telefons

**Device Update** – Geräteaktualisierung **Remove Device** – Gerät entkoppeln

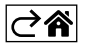

#### <span id="page-8-0"></span>**Bedienung und Funktionen**

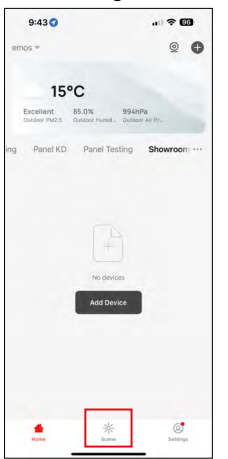

#### **Erstellen einer Szene und deren Zuweisung zu einer Taste**

Das Erstellen einer Szene ist die Grundlage für die Verwendung eines Scene Switch (Szenenumschalters). Dieser Schritt ist ganz einfach und ermöglicht es dem Benutzer, sich geschickt in die Rolle des "Programmierers" zu versetzen.

Die Szene kann direkt in den Tasteneinstellungen erstellt werden oder auch in der Startansicht der App.

Jedes Smart Device hat seine spezifischen Funktionen, die Sie als Benutzer konfigurieren können. Die Möglichkeiten bei der Erstellung von Szenen sind außerordentlich umfangreich, und die Kombination von Szenen ermöglicht es Ihnen, den Komfort und die Sicherheit Ihres Heims zu erhöhen. Wir empfehlen Ihnen, in diesem Schritt mit den Einstellungen ein wenig "zu spielen", so dass Sie das Potenzial Ihres Smart Home voll ausschöpfen können.

#### **Praktisches Beispiel für die Erstellung einer Szene für eine LED-Leuchte:**

**Funktion:** Einschalten des Lichts bei 1x drücken

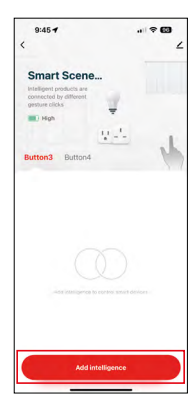

Hinzufügen einer Funktion zur gewünschten Taste über "Add Intelligence"

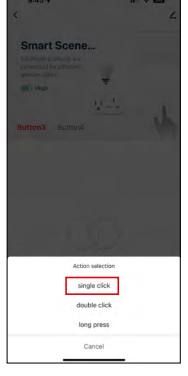

Zuweisen einer Aktion zum einmaligen Drücken

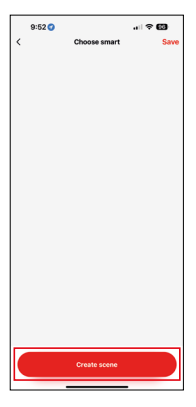

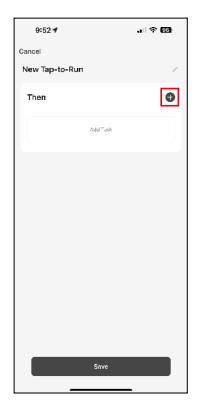

Erstellen einer Szene **Zuweisen Einer Zuweisen eines Tasks (Funk**tion) zur Tap-To-Run Automatisierung

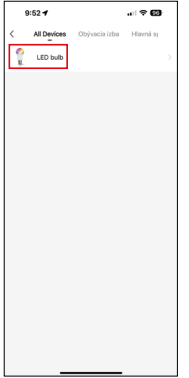

Auswahl des Geräts, welches den Vorgang ausführen soll

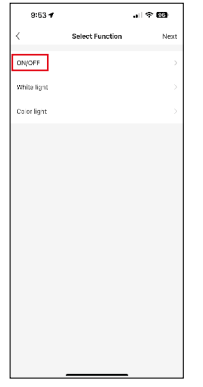

In diesem Schritt werden alle vom Gerät ausführbaren Funktionen angezeigt. Bei Leuchten sind die Einstellungen wie On/ Off, Einstellung der Helligkeit, Timer, Farben... Bei anderen Geräten können hier weitere, umfangreichere Funktionen angezeigt werden, z. B. das Einschalten einer Heizung, das Einstellen der Temperatur, das Öffnen der Jalousien und vieles andere mehr. Als Beispiel wählen wir die Funktion On/Off, mit der das Licht ein- oder ausgeschaltet wird. Für Leuchten empfehlen wir auch die Verwendung der Funktion "Reverse Switch". die wie ein herkömmlicher Schalter funktioniert. Wenn die Beleuchtung ausgeschaltet ist, wird sie eingeschaltet und umgekehrt, wenn sie eingeschaltet ist, wird sie beim Drücken ausgeschaltet.

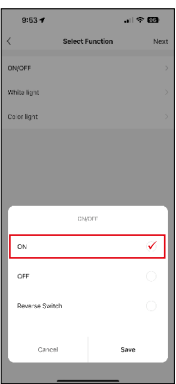

Wir wählen die Option Funktion

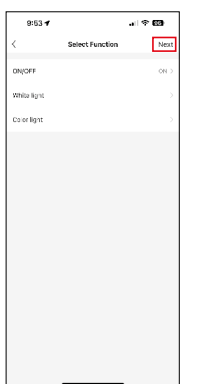

Nach dem Beenden der Einstellungen wählen wir den nächsten Schritt und speichern die Szene

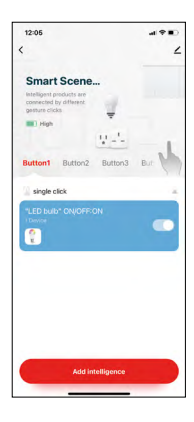

Die Funktion ist jetzt gespeichert und wenn die Taste Nummer 1 gedrückt wird, schaltet sich das Licht ein

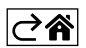

# <span id="page-11-0"></span>**Problemlösung FAQ**

#### **Es gelingt mir nicht, die Geräte zu koppeln. Was ist zu tun?**

- Vergewissern Sie sich, dass das ZigBee Gateway ein 2,4 GHz Wi-Fi Netzwerk verwendet und Sie ein ausreichend starkes Signal haben
- Gewähren Sie der App alle Berechtigungen in den Einstellungen
- Stellen Sie sicher, dass Sie die aktuelle Version des mobilen Betriebssystems und die neueste Version der App verwenden

#### **Wer darf das Gerät verwenden?**

- Das Gerät muss stets einen Admin (Eigentümer) haben
- Der Admin kann das Gerät für die anderen Haushaltsmitglieder freigeben und ihnen Rechte zuweisen

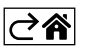